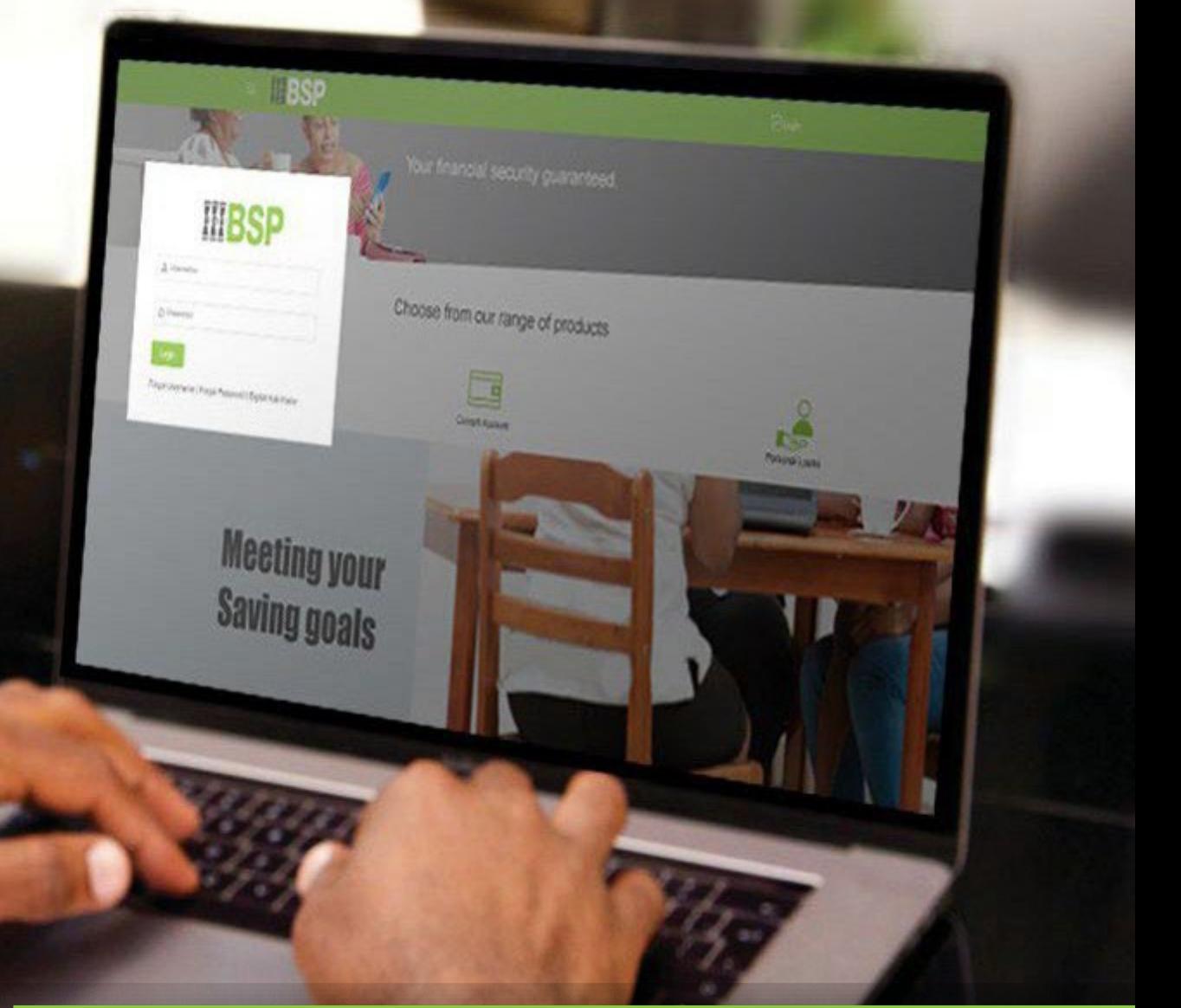

## **BSP INTERNET BANKING** Quick Reference Guide

### **TRANSFER TO OTHER BANKS WITHIN PNG**

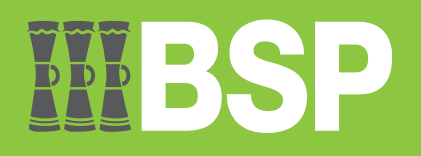

#### **Quick Reference Guide: Transfer to other banks within PNG**

# DDD

#### **Use this Quick Reference Guide to:**

Transfer money to other banks within PNG.

#### **Transfer to other banks within PNG**

Use the **Adhoc Payments** function to transfer money to other BSP accounts.

There are two ways to access the function.

#### **Option 1 – From your BSP Internet Banking Dashboard**

1. Click on the **Payments** tab to access the **Adhoc Payment** function

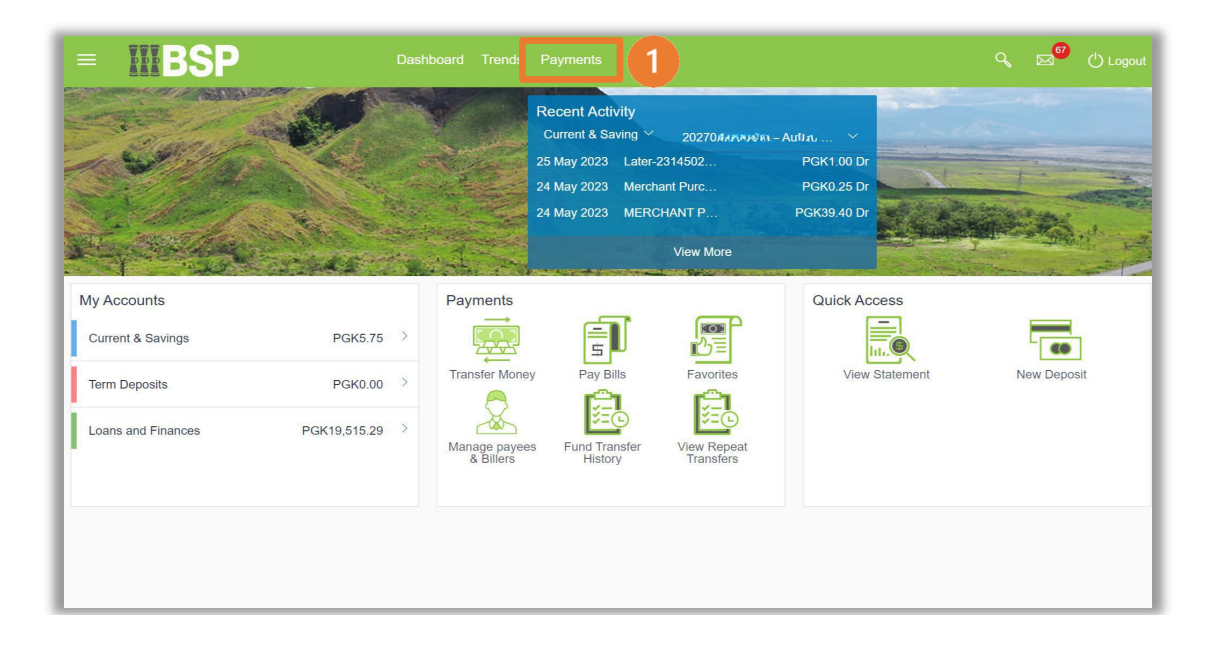

#### **Quick Reference Guide: Transfer to other banks within PNG**

#### **Option 2 – Using the Toggle Menu from the BSP Personal Internet Banking Dashboard**

- 1. Select the **three lines** to access the toggle menu
- 2. Select **Payments**
- 3. Select **Adhoc Payment**

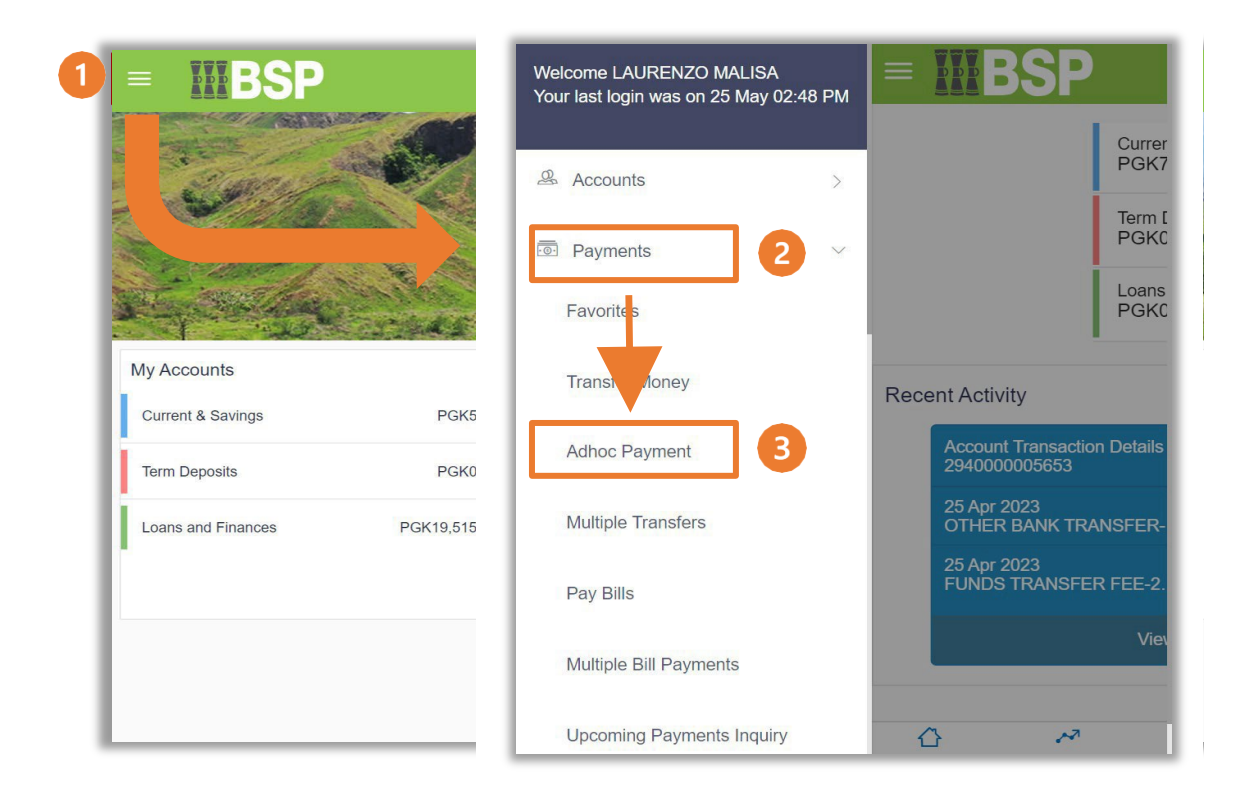

You're now on the **Adhoc Payments** screen. Use the following steps to transfer money to other banks within PNG.

- 1. Select **Adhoc Transfer**
- 2. Under **Account Type**, select **Domestic**
- 3. Enter the **Account Number**
- 4. Enter the **Account Name**
- 5. Enter the **Beneficiary Address** and **City**
- 6. Choose whether you want to **Pay Via Credit Transfer** or **Real Time Transfer**

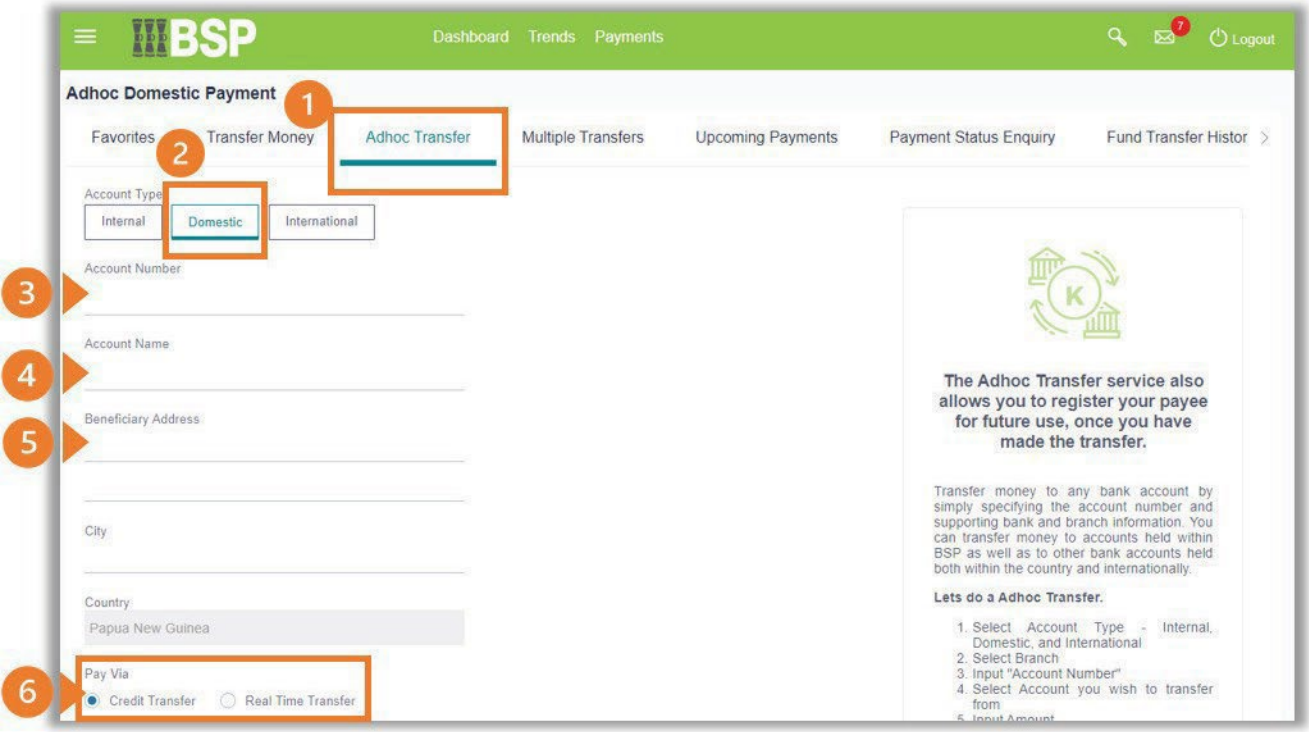

#### **Quick Reference Guide: Transfer to other banks within PNG**

- 7. Select the Payee **Bank Code** using the drop-down menu
- 8. From the **Transfer From** drop down menu, select the **account** you wish to transfer money from
- 9. Enter the **amount** you want to transfer
- 10. Select **Now**, under **Transfer When.** To transfer at a later date, select Later and choose the send date
- 11. Enter a payment description in the **Note field** (Optional)
- 12. Select **Pay**

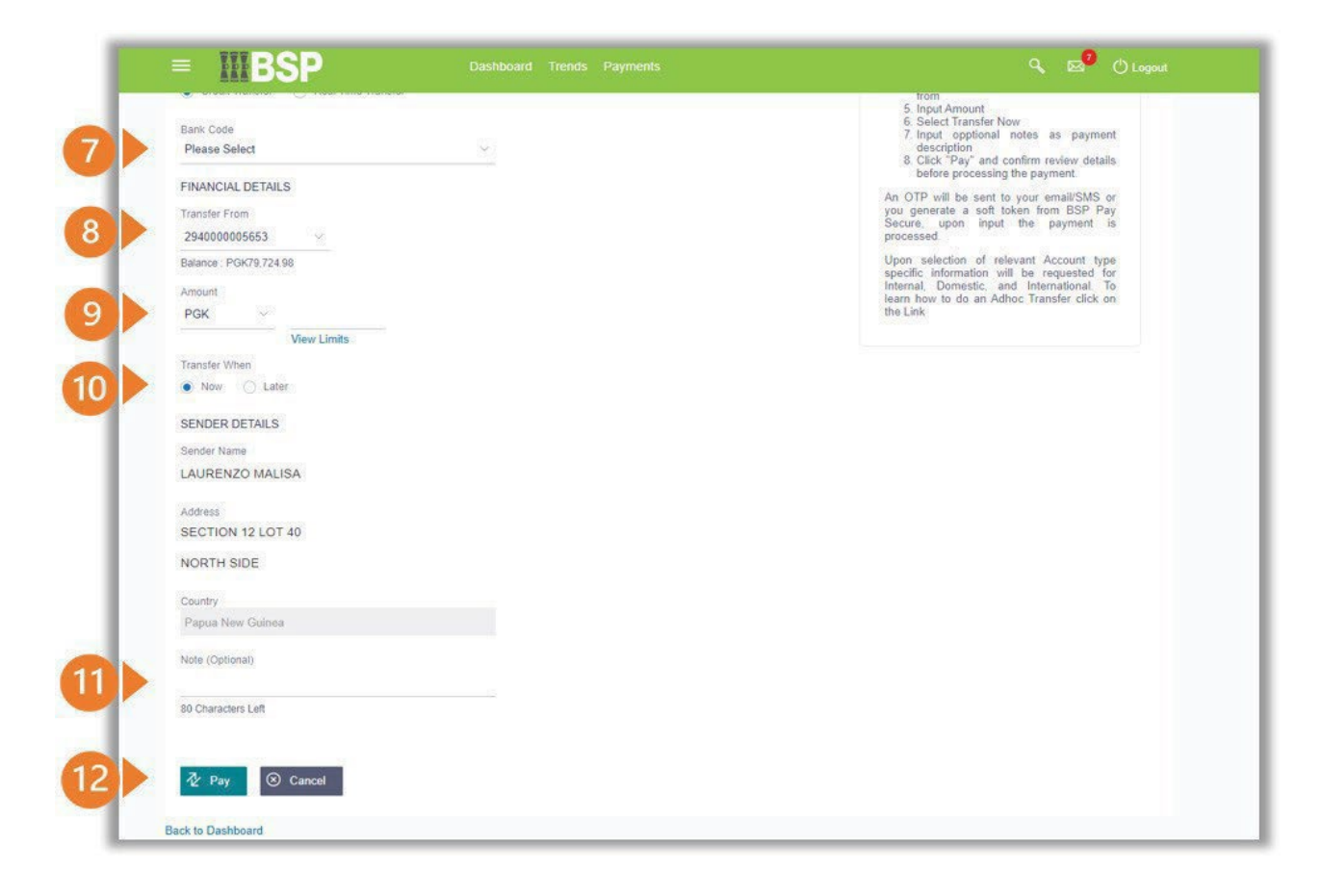

Review the **Adhoc Transfer Details** entered in the confirmation page.

13. If the details are correct, select **Confirm**. If not, select **Back** to revise the information or **Cancel** to exit the screen

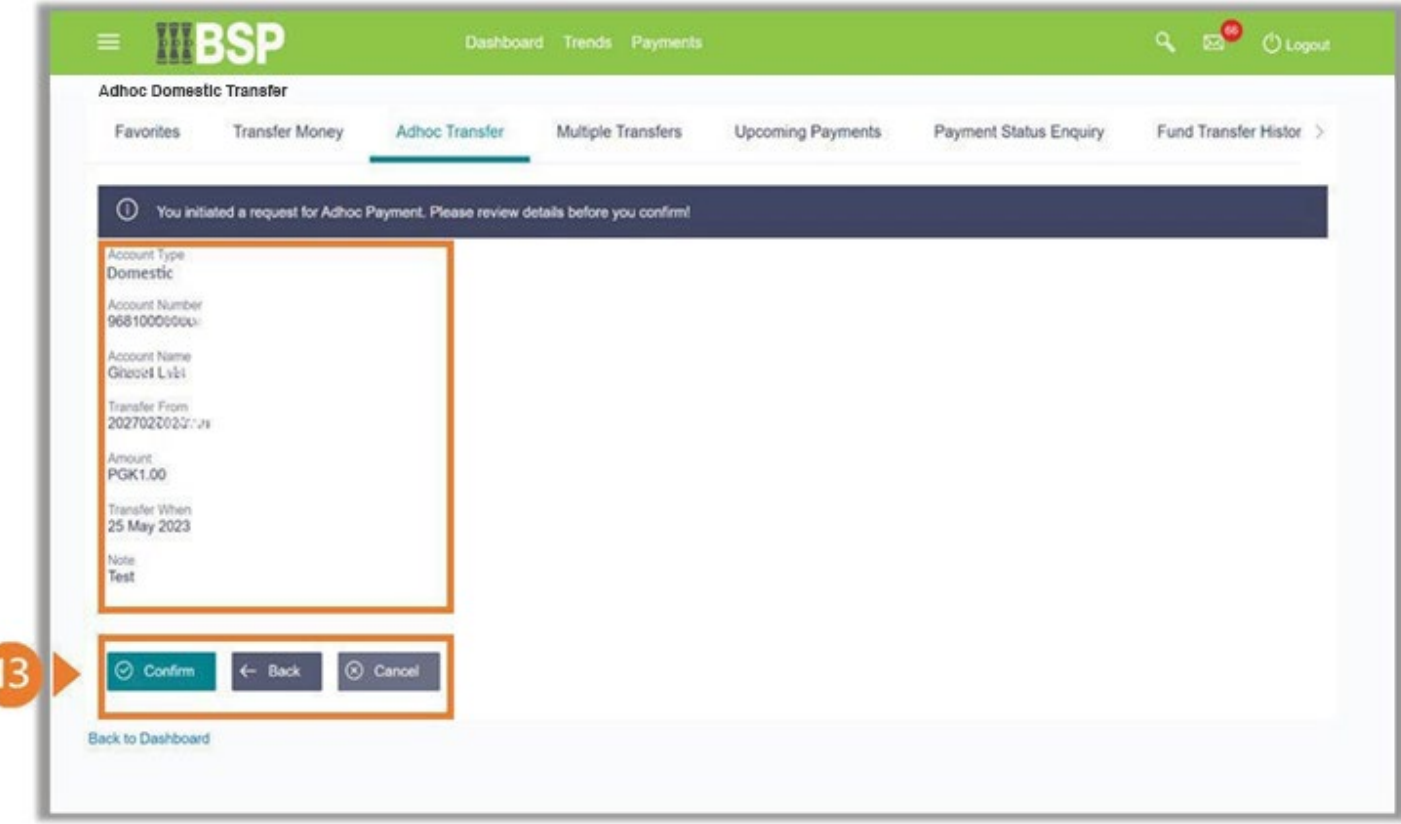

#### **Transfer Verification**

Verify your payment using your preferred verification method when registering for BSP Internet Banking:

#### **Option 1 - Mobile and Email Verification**

A verification code will be sent to your registered mobile number and email address.

- 1. Enter the verification code in the designated space
- 2. Select **Submit** to complete the transfer

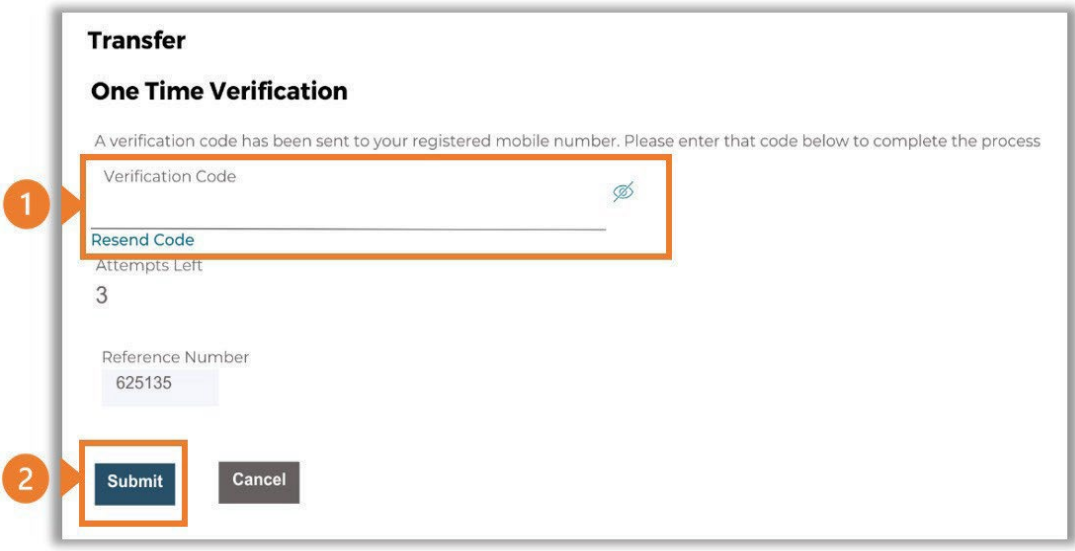

#### **Option 2 – Soft Token Verification**

Using the **BSP PNG PaySecure App** on your mobile device to generate a One Time Password (OTP).

- 1. Enter the One Time Password (OTP) into the **One Time Password** field
- 2. Select **Submit** to complete the transfer

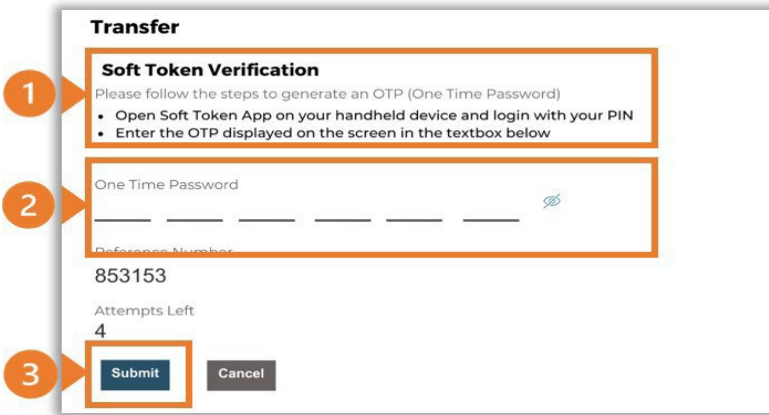

#### **Option 3 – Security Question**

Answering one of five (5) security questions.

- 1. Answer the question
- 2. Select **Submit** to complete the transfer

Note: If you answer incorrectly, another question will be displayed. Repeat the above steps.

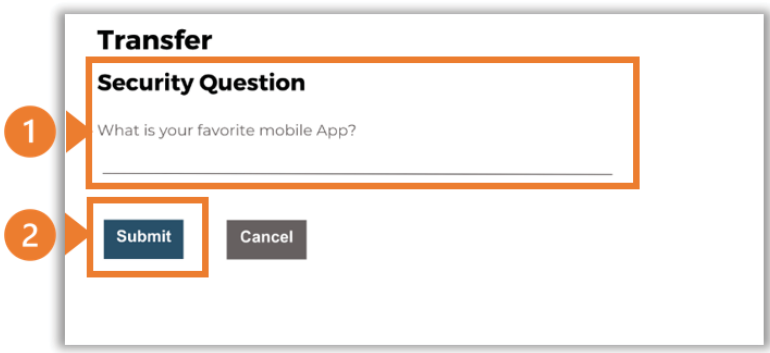

Once the verification process is complete, the confirmation screen indicates a successful transfer.

1. Select **Download E-Receipt** to download your transfer receipt

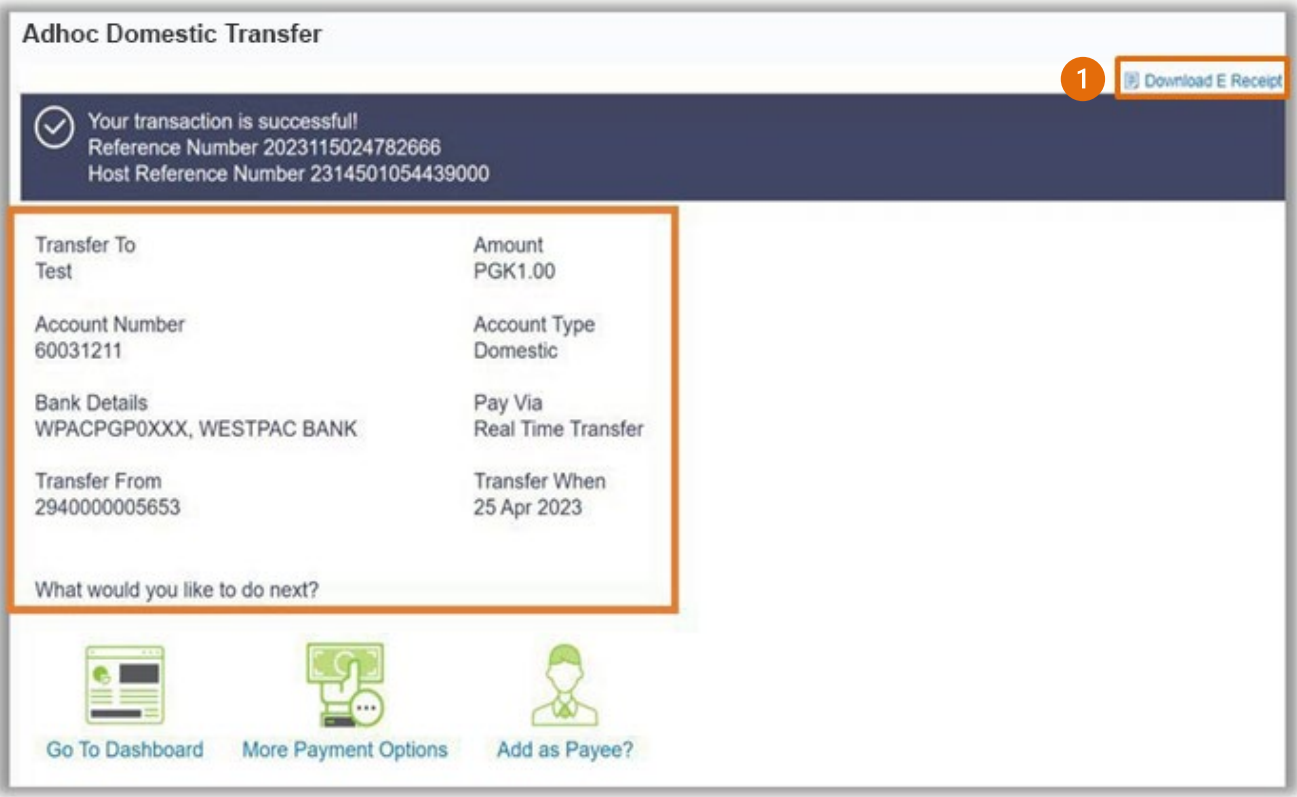

#### **Additional Support**

Please contact the BSP Customer Call Centre: **Phone:** (+675) 3201212 or 7030 1212 **Email: [servicebsp@bsp.com.pg](mailto:servicebsp@bsp.com.pg)**

#### **Copyright Information**

All rights reserved world-wide under international copyright agreements. No part of this document can be reproduced, stored in a retrieval system, or transmitted in any form or by any means, electronic, mechanical, photocopying, recording, or otherwise without the prior written permission of BSP Financial Group Limited.